## **取扱説明書 ワイヤレスWAN接続ガイド**

パーソナルコンピューター

# (CF-31シリーズのイ<br>- ラストです。) 品番 CF-19/CF-31/CF-H2/CF-U1シリーズ

# **Panasonic**

●この説明書は、CF-19シリーズ、CF-31シリーズ、CF-H2シリーズ、CF-U1シリーズ共用です。 共通でない部分は、対象品番を表示しています。

本書は、ワイヤレスWANを使うまでの手順を説明しています。アプリケーションソフトの各種設定やFOMA® カードのセキュリティなどについては、画面で見るマニュアル 42 『ワイヤレスWANの使い方』 をご覧ください。

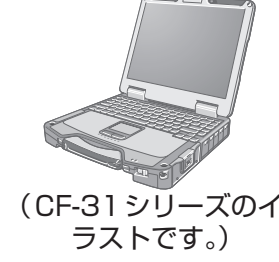

(スタート)をクリックし、[すべてのプログラム] - [Panasonic] - [オンラインマニュアル]- [ワイヤレスWANの使い方 ]をクリックしてください。

#### **『ワイヤレスWANの使い方』の見方**

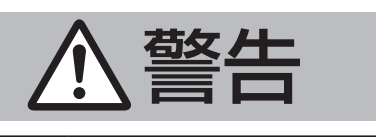

響を及ぼします。

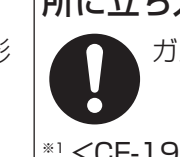

禁止 ●万一、飲み込んだと思われるときは、 すぐに医師にご相談ください。

#### FOMAカードは、乳幼児の手の 届くところに置かない 誤って飲み込むと、身体に悪影 ガソリンスタンドなど引火性ガスが発生する場 所に立ち入る場合は必ず事前に電源を切る\*^ ガスに引火するおそれがあります。

- ●ワイヤレスWAN機能は日本国内でのみご利用ください。
- ●ワイヤレスWAN機能を使わないときは、こまめにワイヤレスWANを無効にすることをお勧めします。 ワイヤレスWANが有効になっていると電力が消費され、バッテリーでの駆動時間が短くなります。
- ●IEEE802.11a規格に対応した無線 LANを搭載したモデルをお使いの場合、本機を屋外でお使いにな る場合は、無線切り替えユーティリティを使って、あらかじめIEEE802.11aまたは無線 LAN機能を 無効に設定してください。無線 LANの5.2GHz/5.3GHz帯(W52/W53)を使って屋外で通信を行 うことは、電波法で禁止されています。5.47GHz ~ 5.725GHzの周波数帯域 (W56) の屋外での 使用については電波法で禁止されていません。
- • IEEE802.11aまたは無線 LAN機能を無効に設定するには

① 画面右下の通知領域の △ をクリックし、 ♪ (無線切り替えユーティリティアイコン) をクリックする。 ② [802.11a無効 ]または[無線 LAN オフ]をクリックする。

※1 <CF-19/CF-31/CF-U1シリーズのみ> やむをえずこのような環境でパソコン本体を使用すると きは、無線切り替えスイッチを左側(OFF側)にスライ ドしてください。

### **使用上のお願い**

[802.11a 無効 ]が表示されない場合は、IEEE802.11a規格に対応した無線 LANが搭載されてい ません。上記手順を行う必要はありません。

> SS0811-0 DFQW5544YA

## パナソニック株式会社 ITプロダクツビジネスユニット

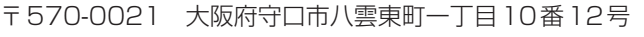

ⓒ Panasonic Corporation 2011

Printed in Japan

## **ワイヤレスWANの概要**

ワイヤレスWANとは、本機に内蔵の通信モジュールを使って、インターネットなどを利用したデータ通 信を行う機能です。データカードや携帯電話を使わず、本機のみでデータ通信を行うことができます。

- ●本機のワイヤレスWANは、NTTドコモのFOMA回線を利用します。
- ●FOMAハイスピードエリア内で高速パケット通信が可能です。FOMAハイスピードエリア外では、 送受信ともに最大384kbpsの通信となります。
- ●FOMAサービスエリア外では、本機のワイヤレスWAN機能をご利用できません。 通信可能エリアについては、以下のWebページでご確認ください。 http://www.nttdocomo.co.jp/support/area/index.html

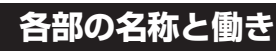

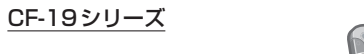

#### $\boldsymbol{\mathcal{S}}$  <CF-19/CF-31 シリーズをお使いの場合 > FOMAカードスロットのカバーを開ける。

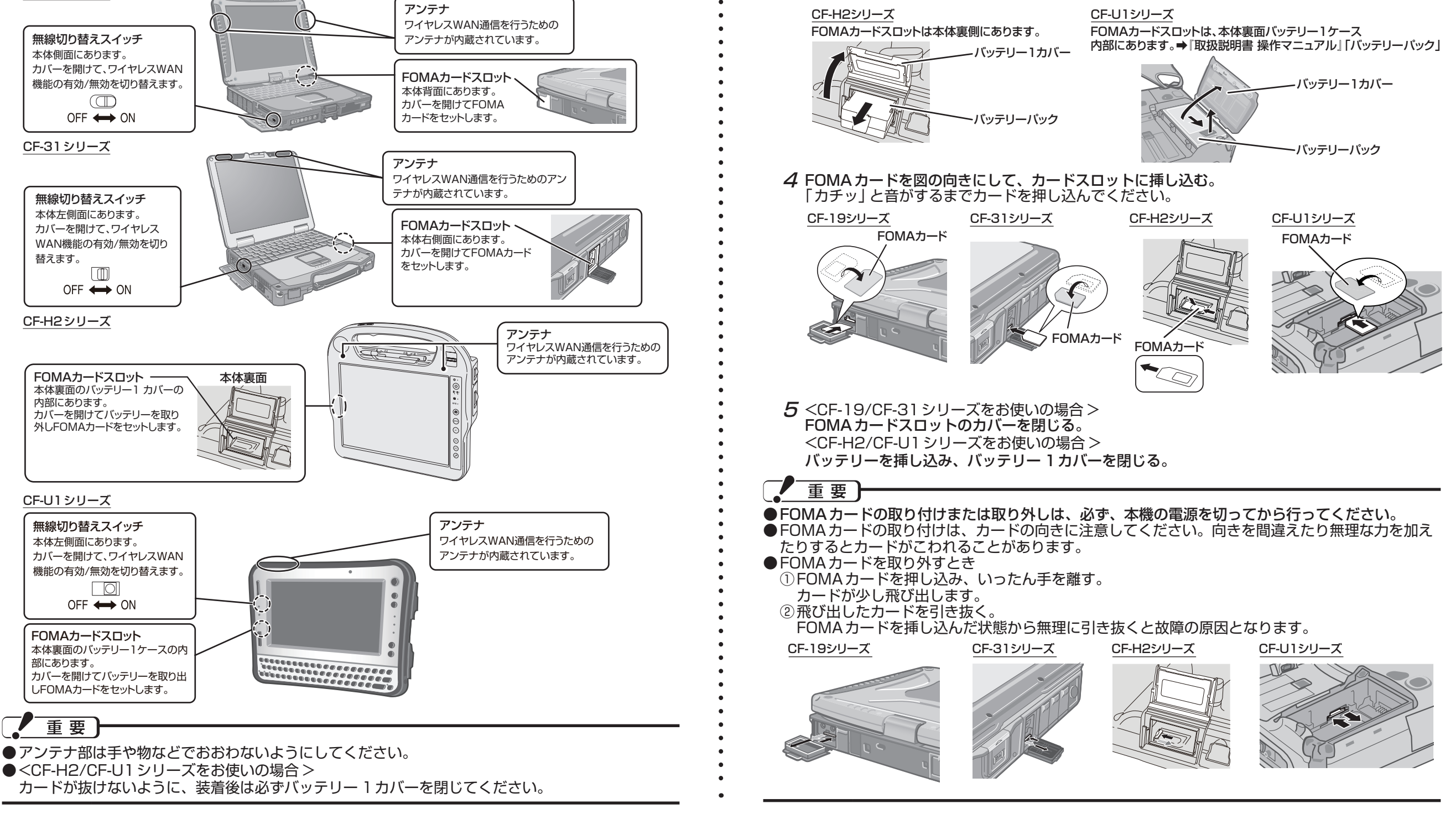

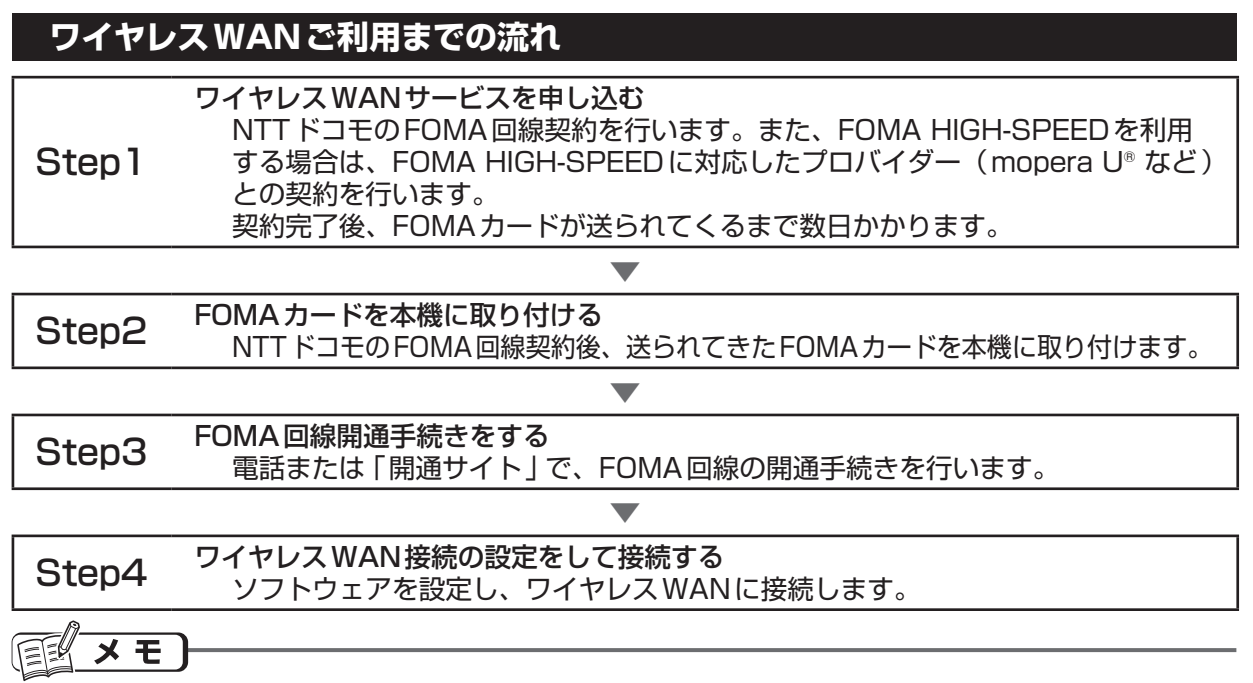

- ●ワイヤレスWANを使うには、セットアップユーティリティの「詳細」メニューで次の項目を確認し てください。
	- [無線設定 ]を選び を押し、サブメニュー内の [ワイヤレス WAN] が [有効 ] に設定されてい ること(工場出荷時は[有効 ]に設定されています)

## **Step1 ワイヤレスWANサービスを申し込む**

NTTドコモのFOMA回線契約と、必要に応じてFOMA HIGH-SPEEDに対応したプロバイダー (mopera Uなど)との契約を行います。

#### 医  $\times$   $E$

- サービスの申し込みには、インターネットへの接続が必要です。インターネットに接続できない場合 は、ドコモショップ窓口にお問い合わせください。
	- 7 デスクトップの ┌ (ドコモ 回線のお申し込み)をダブルクリックする。 ●申し込み案内のページが表示されます。
	- $\boldsymbol{\mathcal{Z}}$  画面に表示された URL ( http://askpc.panasonic.co.jp/dl/hspc/wwan/ ) をクリックする。
	- $3$  画面の内容をよく読み、案内ページの指示に従ってFOMA回線契約とmopera Uなどのプロバ イダーとの契約を行う。
		- ●NTTドコモのFOMA回線のお申し込みについて、詳しくは以下のWebページでご確認ください。 http://www.hspc-docomo.net (2011年8月1日現在)
	- 4 NTTドコモへ本人確認のための書類を送付する。
		- ●送付の際は、パソコン本体に付属の封筒と「NTTドコモFOMAサービス契約 本人確認書類送 付用 送付書」をご利用ください。また、運転免許証などの身分証明書のコピーも必要です。
		- ●回線の申し込みが完了すると、回線申込時に登録した住所にFOMAカードが届きます。
		- ●「FOMAサービス契約申込書」(お客様控え)には、ワイヤレスWAN接続設定時に必要な ネットワーク暗証番号が記載されています。大切に保管してください。

## **Step2 FOMAカードを本機に取り付ける**

1 台紙にはめ込まれているFOMAカードを台紙から取り外す。 2 本機の電源を切る。

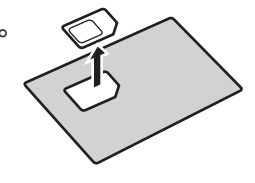

CF-31シリーズ FOMAカードスロットは、本体右側面にあります。

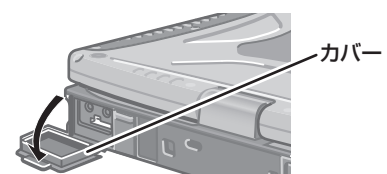

CF-19シリーズ FOMAカードスロットは、本体背面にあります。

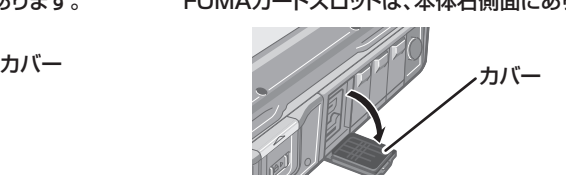

<CF-H2/CF-U1シリーズをお使いの場合 > バッテリー 1カバーを開け、バッテリーパックを取り外す。

## **Step3 FOMA回線開通手続きをする**

#### 医子  $x \in$

FOMAカード到着後、30日経過しても開通手続きが行われていない場合は、NTTドコモ側で自動的 に開通を行います。

### **電話で開通手続きをする**

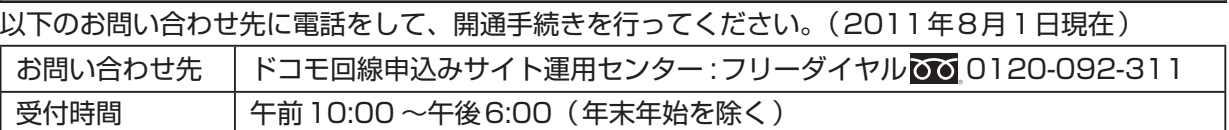

### **開通サイトで開通手続きをする**

開通サイトでの開通手続きはFOMA回線を利用するため、FOMA回線が使用可能なエリアで手続きを 行ってください。開通サイトご利用時の通信料金はかかりません。

画面右下の通知領域の 本クリックし、 または まをクリックして[ワイヤレスWANオン] をクリックする。

- 1 FOMAカードをセットして本機の電源を入れ、管理者のユーザーアカウントでWindowsにロ グオンする。
- 2 ワイヤレスWAN機能を有効にする。

●無線切り替えユーティリティで「ワイヤレス WAN オフ1に設定されている場合は、ワイヤレス WAN機能が有効になりません。画面右下の通知領域の - をクリックし、 をクリックして「ワ イヤレスWAN オン]をクリックしてください。

<CF-19/CF-31/CF-U1シリーズの場合 > 無線切り替えスイッチを右側(ON側)にスライドします。

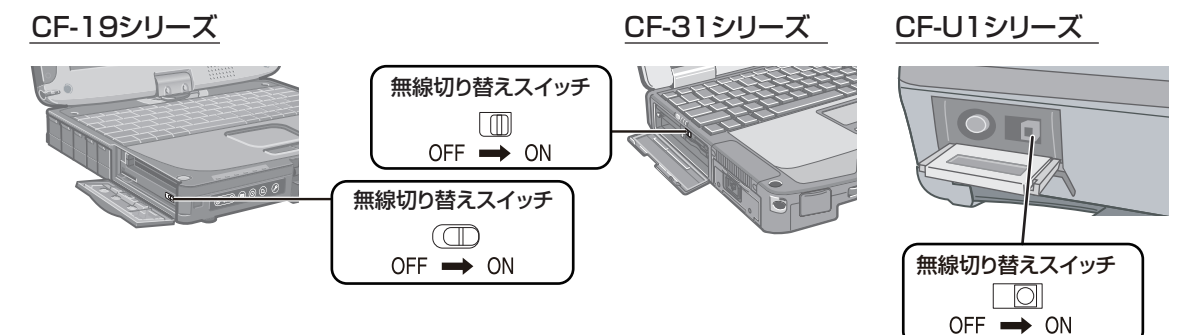

<CF-H2シリーズの場合 >

画面右下の通知領域内のアイコンが に変わります。

#### $E$ メモー

3 (スタート)- [コントロール パネル]をクリックする。

- 4 [インターネットへの接続]をクリックする。
	- [インターネットへの接続]が表示されていない場合は、[ネットワークの状態とタスクの表示] - [新しい接続またはネットワークのセットアップ] - [インターネットに接続します]をクリッ クして[次へ]をクリックしてください。
- 5 [ダイヤルアップ]をクリックする。
- $6$  [F5521gw Mobile Broadband Modem Port]をクリックする。
- 7 表示された画面で必要事項を入力して、[接続]をクリックする。
- ●「ネットワークの場所の設定」画面が表示された場合は、お使いの環境をクリックして設定し てください。
- 入力する項目は、以下の内容です。 [ダイヤルアップの電話番号]: \*99\*\*\*4# [接続名]: 任意の名前を入力します。 [ユーザー名]、[パスワード]は入力不要です。

A のインターネットへの接続 カードをお預かりすることはできません。 インターネット サービス プロバイダー (ISP) の情報を入力します めご了承ください。 ダイヤルアップの電話番号(D): <sup>\*99\*\*\*4#</sup> ダイヤル情報 [ISP から付与されたユーザー名] ユーザー名(U) [ISP から付与されたパスワード] パスワード(P) **ワイヤレスWANの仕様** □パスワードの文字を表示する(S) □ このパスワードを記憶する(R) ダイヤルアップ接続 接続名(N): │通信速度 │パケット通信 • 受信 最大14 Mbps (ベストエフォート方式\*2)  $\bm{\beta}$ 「インターネットに接続されています」のメッセージが表示されたら、[閉じる]をクリックする。 •送信 最大5.7 Mbps(ベストエフォート方式\*\*2) 9 接続が完了したら、Internet Explorerを起動し、以下のURLへアクセスする。 ※2 ベストエフォート方式とは、基地局の距離や回線の混雑度により上下する通信方式です。 ● NTTドコモ開通サイト ●本機は技術基準認証済みの無線装置を内蔵しています。 http://www.esite.mopera.ne.jp/r\_open/mopera.html (2011年8月1日現在) ●受信時および送信時の最大通信速度として表示している数値は、いずれも技術規格上の最大値であ 10 画面の指示に従って開通手続きを行う。 開通手続き完了後はInternet Explorerを終了し、ダイヤルアップ接続を切断してください。 り、実際の通信速度を示すものではありません。実際の通信速度は、通信環境やネットワークの混 雑状況に応じて変化します。 FOMAハイスピードエリア外では、送受信ともに最大384 kbpsの通信となります。また、FOMAハイス **Step4 ワイヤレスWAN接続の設定をして接続する** ピードエリア内であっても、場所によっては受信および送信が最大384 kbpsの通信となる場合があります。 ●本機のワイヤレスWAN機能は無線を使用しているため、電波の届かない場所(トンネル、地下、建物 ワイヤレスWAN機能を利用してインターネットに接続するための設定を行います。 の中など)ではご利用できません。屋外でも電波の弱い場所ではご利用できないことがあります。また、 詳しくは、画面で見るマニュアル 41 『ワイヤレスWANの使い方』をご覧ください。(表面を参照) 高層ビルやマンションなどの高層階で見晴らしのよい場所であってもご利用できないことがあります。 ●電波が強く、電波状態が良好で移動せずに使用している場合でも、通信が切断することがあります。 1 管理者のユーザーアカウントでWindowsにログオンしていることを確認する。 ●お使いの環境によっては、通信速度が遅い場合があります。 2 デスクトップの ◎ (ドコモ コネクションマネージャ)をダブルクリックする。 ●「FOMA」、「mopera」、「mopera U」はNTTドコモの登録商標です。 ●初めて起動したときは、「使用許諾契約の確認」画面が表示されますので、内容を確認して[同 ●本機でGPS機能を利用するには、市販のNMEA対応の地図ソフトが別途必要です。 意する]をクリックしてください。 GPSのポートは、デバイスマネージャーの[ポート(COMとLPT)]の[F5521gw Mobile ●お買い上げ後またはOSをインストールし直した後、Internet Explorerを一度も起動してい Broadband GPS Port]で確認してください。 ない場合は、まずInternet Explorerを起動し、手順3に進んでください。  $3$  ワイヤレス WAN 接続を設定する。 設定ウィザード画面に従って操作してください。 ●「ご利用される機器を選択してください。」の画面が表示されたら、「接続されている機器の一 覧」で[モバイル ブロードバンド接続(xxxxx)]をクリックして選択し、[次へ]をクリック してください((xxxxx)にはモジュール名が表示されます)。「接続されている機器の一覧」 に機器が表示されていない場合は[検索 ]をクリックしてください。 ●設定中にネットワーク暗証番号の入力が必要になることがあります。ネットワーク暗証番号 はFOMAカード契約時にNTTドコモから受領する「FOMAサービス契約申込書」(お客様控 え)に記載されています。暗証番号を入力し、[同意する]をクリックしてください。 ●設定の途中で[キャンセル]をクリックすると、ウィザード画面が終了します。再度ウィザー ド画面を表示するには、「ドコモコネクションマネージャ」画面の[設定 ]をクリックし、[設 定ウィザード]をクリックしてください。 「以下の設定が完了しました」というメッセージが表示されたら、内容を確認して[完了 ]をク リックしてください。 再起動を促すメッセージが表示された場合は、画面に従って再起動してください。 4 「ドコモ コネクションマネージャ」の画面で[接続する]をクリックする。 ●「ドコモ コネクションマネージャ」の画面が表示されていない場合は、デスクトップの ◎(ド コモ コネクションマネージャ)をダブルクリックしてください。  $5$  接続の注意事項を確認して、[接続]をクリックする。  $E$ メモ ●Windowsの画面(プロパティや通知領域など)に受信速度が 7.2 Mbps や 2 1 Mbps と表示され る場合がありますが、本機の最大受信速度は「ワイヤレス WANの仕様」( → 右記 )のとおりです。

- ●PIN1セキュリティを有効にすることにより、第三者による本機からのワイヤレスWAN接続の無断 使用を防止することができます。
- PIN1コードは、ご契約時は「0000 | に設定されています。第三者によるFOMAカードの無断使 用を防止するため、番号を変更することをお勧めします。

詳しくは、画面で見るマニュアル 1コ『ワイヤレスWANの使い方』をご覧ください。(表面を参照)

### 重要

ワイヤレス WAN でデータ通信ができないなどの対処方法は、画面で見るマニュアル V+J『ワイヤレス WANの使い方』の「困ったときのQ&A」をご覧ください。(表面を参照)

●ワイヤレスWANが正しく動作しない場合 PC-Diagnostic ユーティリティを使って正常に動作しているかを診断することができます。操作方 法は、『取扱説明書 操作マニュアル』(CF-H2シリーズの場合:『操作マニュアル』)の「ハードウェ アの自己診断機能」をご覧ください。

Wireless WANがグレー表示になり診断できない場合は、無線切り替えスイッチが右側(ON側) になっていることを確認してください。左側(OFF側)になっている場合は、パソコンの電源を切 り、無線切り替えスイッチを右側(ON側)にスライドしてください。その後、パソコンの電源を入 れて診断をしてください。

- <一般電話などからの場合 >:フリーダイヤル 0120-800-000 ※携帯電話、PHSからもご利用になれます。
- <ドコモの携帯電話からの場合 >:(局番なし)151(無料)
- ●受付時間:午前9:00~午後8:00

ワイヤレスWANの操作方法、トラブルについては、下記にお問い合わせください。 (2011年8月1日現在) ●窓口:パナソニックパソコンお客様ご相談センター

- 
- <電話 >: フリーダイヤル 0120-8 パ ナ ソ ニ ッ ク 73029
	- ※携帯電話・PHSからもご利用になれます。 ※発信者番号通知のご協力をお願いいたします。
	- 非通知に設定されている場合は「186-0120-873029」におかけください
	- (はじめに「186」をダイヤル)。
	- 上記電話番号がご利用いただけない場合 (発信者番号を非通知でお電話いただく場合を含む) は 06-6905-5067
- <FAX>:06-6905-5079
- ●受付時間: 365日/9時~20時

## **FOMAカードのパスワード(PIN1コード)について**

第三者によるFOMAカードの無断使用を防止するため、FOMAカードにはPIN1コードというパス ワードを設定することができます。

- ●PIN1コードを3回連続して間違えると、FOMAカードがPINロックされます。PIN1コードを忘 れないようにしてください。
- ●FOMAカードがPINロックされた場合は、FOMAカードご契約時にお知らせする8けたの「PINロッ ク解除コード」を入力して新しいPIN1コードを設定することによりPINロックを解除することができ ます。ただし、PINロック解除コードを10回連続して間違えると、FOMAカードが完全にロックされ ます。FOMAカードが完全にロックされた場合は、ドコモショップ窓口にお問い合わせください。

## **困ったとき**

<CF-19/CF-31/CF-U1の場合 >

### **ドコモ コネクションマネージャについてのお問い合わせ**

ドコモ コネクションマネージャについては、ドコモ インフォメーションセンターにお問い合わせください。 (2011年8月1日現在)

●お問い合わせ先:

### **その他、ワイヤレスWANについてのお問い合わせ**

●電話・FAX:

## **本機の修理時のお願い**

- ●FOMAカードは、パソコン本体から取り外して、お客さまにて保管してください。弊社でFOMA
- ●FOMA回線契約が完了しているお客さまは、修理期間中も回線料金が請求されますので、あらかじ